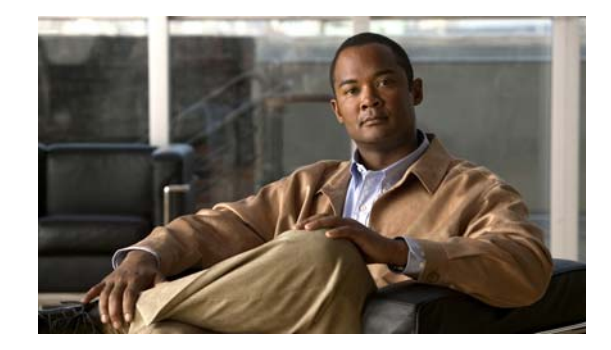

# **Accessibility Features in Cisco UC Integration for Microsoft Lync Release 8.5**

#### **Revised: November 1, 2016**

This document lists keyboard shortcuts and accessibility procedures unique to Cisco UC Integration for Microsoft Lync.

- **•** [General Controls and Display, page 1](#page-0-0)
- **•** [Phone Management, page 4](#page-3-0)
- **•** [Placing and Answering Calls, page 5](#page-4-0)
- **•** [Working with Conversations, page 6](#page-5-0)
- **•** [Working with Conference Calls, page 8](#page-7-0)
- **•** [Working with Voicemail, page 9](#page-8-0)
- **•** [Viewing the Online Help, page 10](#page-9-0)
- **•** [Important Notes, page 10](#page-9-1)
- **•** [Getting More Information About Accessibility and This Product, page 11](#page-10-0)

## <span id="page-0-0"></span>**General Controls and Display**

- **•** [Availability of Menus in Cisco UC Integration for Microsoft Lync, page 2](#page-1-0)
- **•** [Setting Input Indicators for the Display, page 3](#page-2-0)
- **•** [Moving the Input Focus Between Microsoft Lync or Microsoft Office Communicator and the Cisco](#page-2-1)  [UC Pane, page 3](#page-2-1)
- **•** [Modifying Your Cisco UC Pane Options, page 3](#page-2-2)

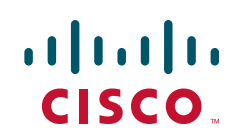

### <span id="page-1-0"></span>**Availability of Menus in Cisco UC Integration for Microsoft Lync**

Cisco UC Integration for Microsoft Lync can operate in two modes, as follows:

- **•** Integrated with Microsoft Lync or Microsoft Office Communicator: The Cisco UC pane is located at the bottom of the Microsoft Lync or Microsoft Office Communicator window.
- **•** *Not* integrated with Microsoft Lync or Microsoft Office Communicator: The Cisco UC pane runs independently of Microsoft Lync or Microsoft Office Communicator, and is displayed in a separate window.

#### **Cisco UC Pane Integrated with Microsoft Lync or Microsoft Office Communicator**

The following table describes how to access the menus that are available when the Cisco UC pane is integrated with Microsoft Lync or Microsoft Office Communicator:

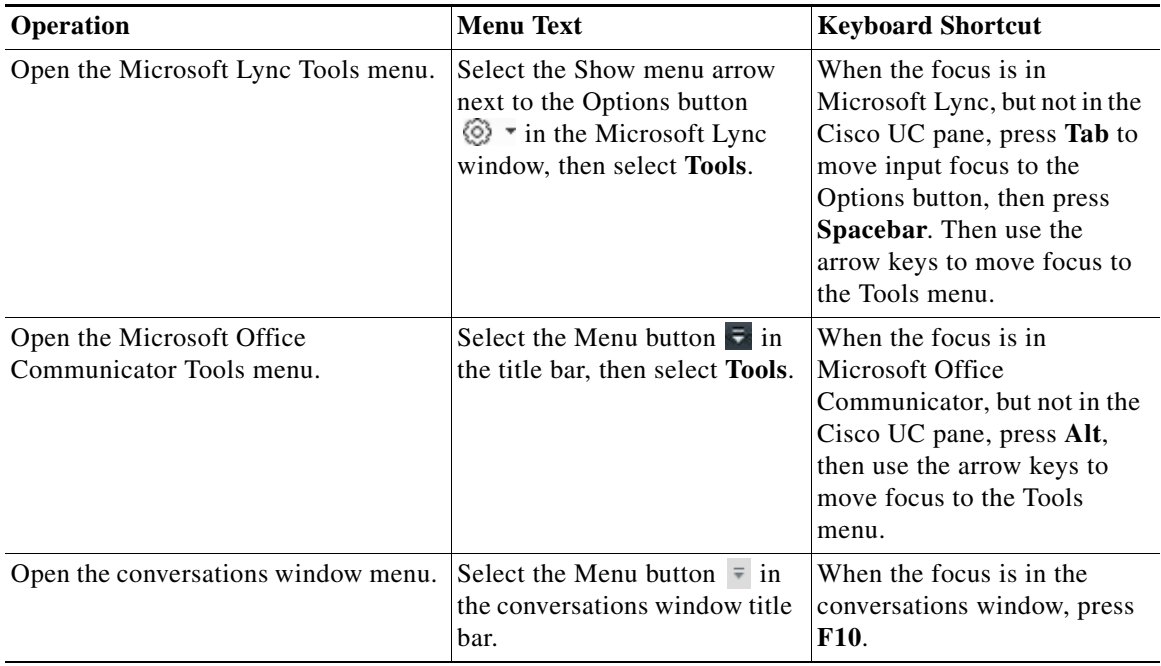

#### **Cisco UC Pane Not Integrated with Microsoft Lync or Microsoft Office Communicator**

The following table describes how to access the menus that are available when the Cisco UC pane runs independently and is *not* integrated with Microsoft Lync or Microsoft Office Communicator:

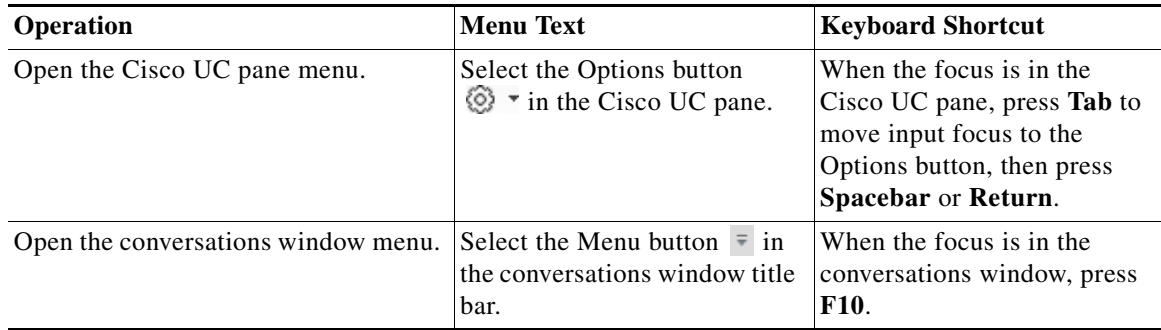

ן

**The State** 

### <span id="page-2-0"></span>**Setting Input Indicators for the Display**

Cisco UC Integration for Microsoft Lync displays *input indicators* to assist users who have difficulty seeing objects on the screen. Input indicators are dotted rectangles around objects that show which screen object currently has focus. To display input indicators all of the time, perform the steps that are appropriate for your operating system, as described in the following table.

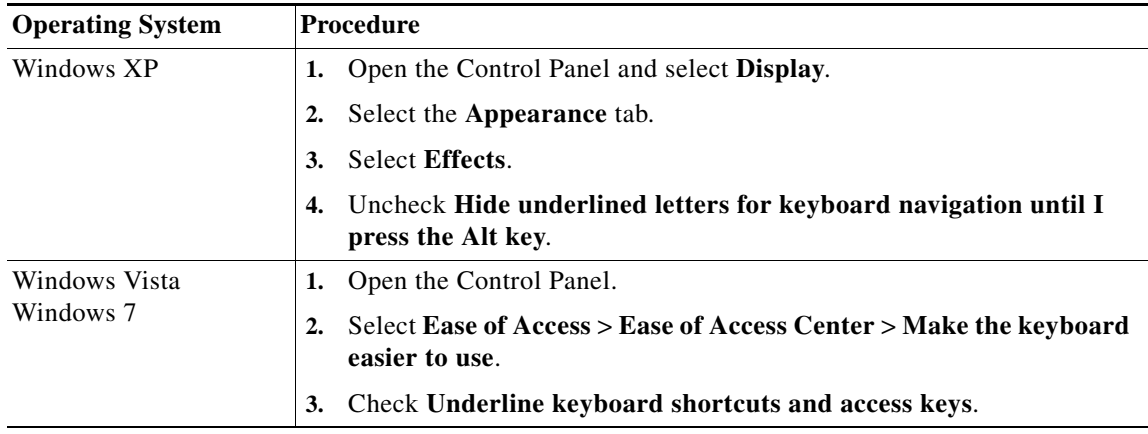

### <span id="page-2-1"></span>**Moving the Input Focus Between Microsoft Lync or Microsoft Office Communicator and the Cisco UC Pane**

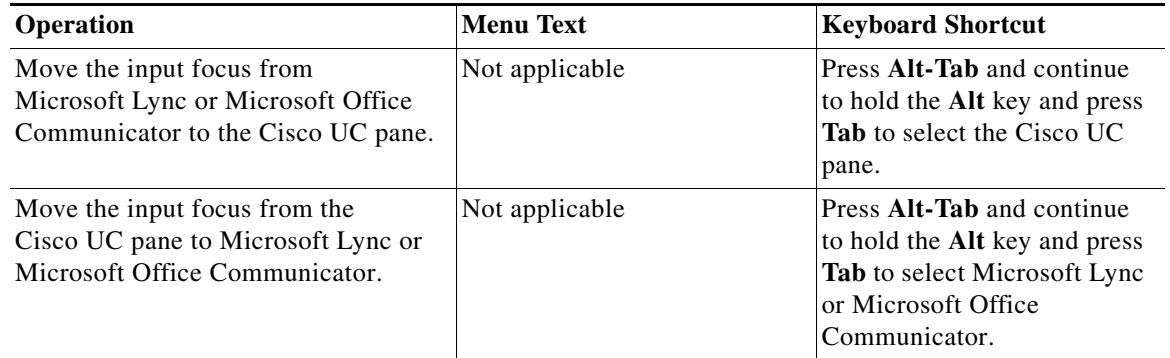

#### <span id="page-2-2"></span>**Modifying Your Cisco UC Pane Options**

 $\Gamma$ 

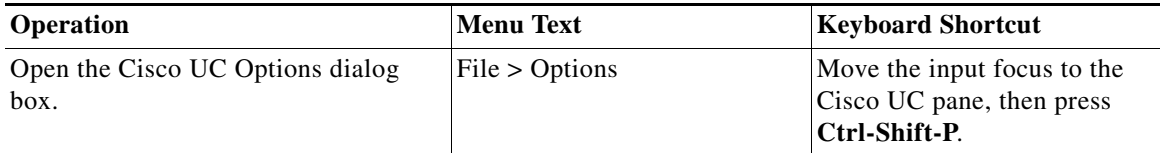

# <span id="page-3-0"></span>**Phone Management**

- **•** [Switching Phone Modes and Selecting Your Phone Device, page 4](#page-3-1)
- **•** [Viewing Your Conversation History, page 4](#page-3-2)

### <span id="page-3-1"></span>**Switching Phone Modes and Selecting Your Phone Device**

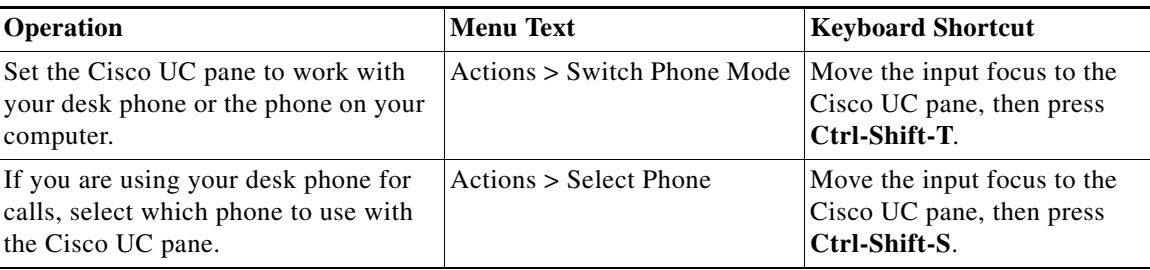

 $\overline{\phantom{a}}$ 

 $\mathsf I$ 

### <span id="page-3-2"></span>**Viewing Your Conversation History**

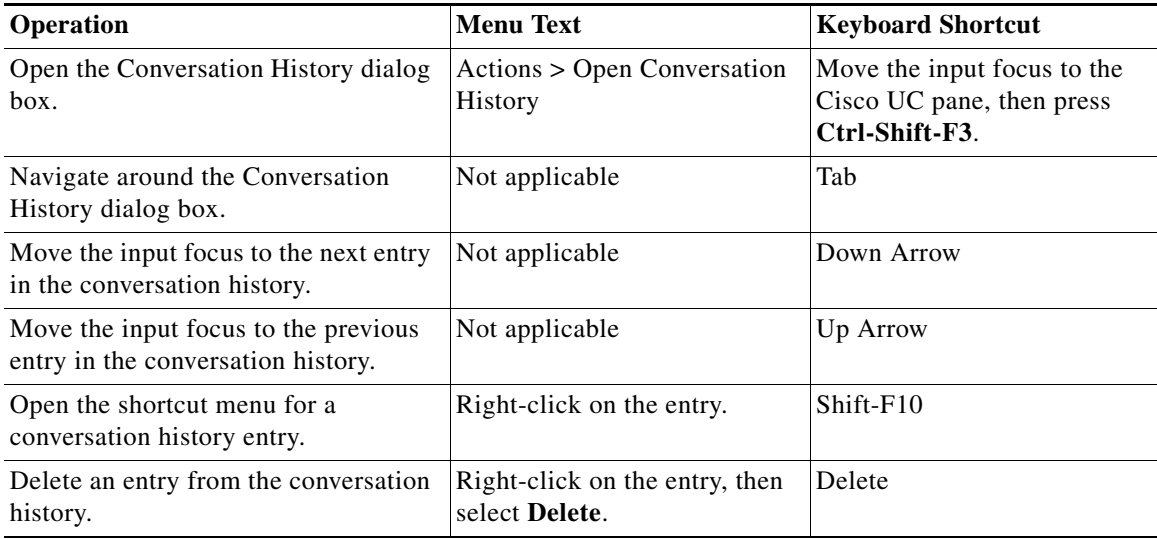

# <span id="page-4-0"></span>**Placing and Answering Calls**

- **•** [Placing a Call, page 5](#page-4-1)
- **•** [Answering a Call, page 5](#page-4-2)

#### <span id="page-4-1"></span>**Placing a Call**

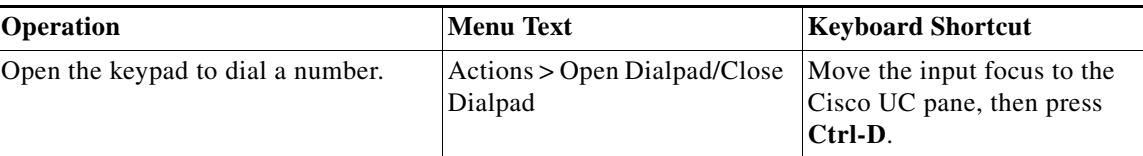

You can also place a call from the Conversation History dialog box, by opening the shortcut menu for a conversation history entry. For more information, see [Viewing Your Conversation History, page 4.](#page-3-2)

### <span id="page-4-2"></span>**Answering a Call**

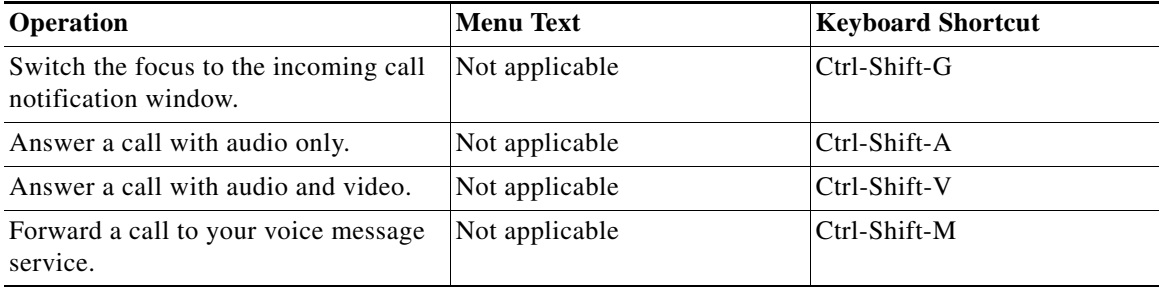

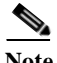

 $\mathsf{L}$ 

**Note** You might need to request your Cisco Unified Communications system administrator to increase the number of rings or the duration allowed for an incoming call before it is redirected to voicemail.

# <span id="page-5-0"></span>**Working with Conversations**

The keyboard shortcuts described in the table below apply to both phone calls and conference calls, when the conversations window is the active window. The keyboard shortcuts apply to the currently-selected conversation in the conversations window. All of the menu items listed in this section are available both when Cisco UC Integration for Microsoft Lync is integrated with Microsoft Lync or Microsoft Office Communicator, and not integrated with Microsoft Lync or Microsoft Office Communicator.

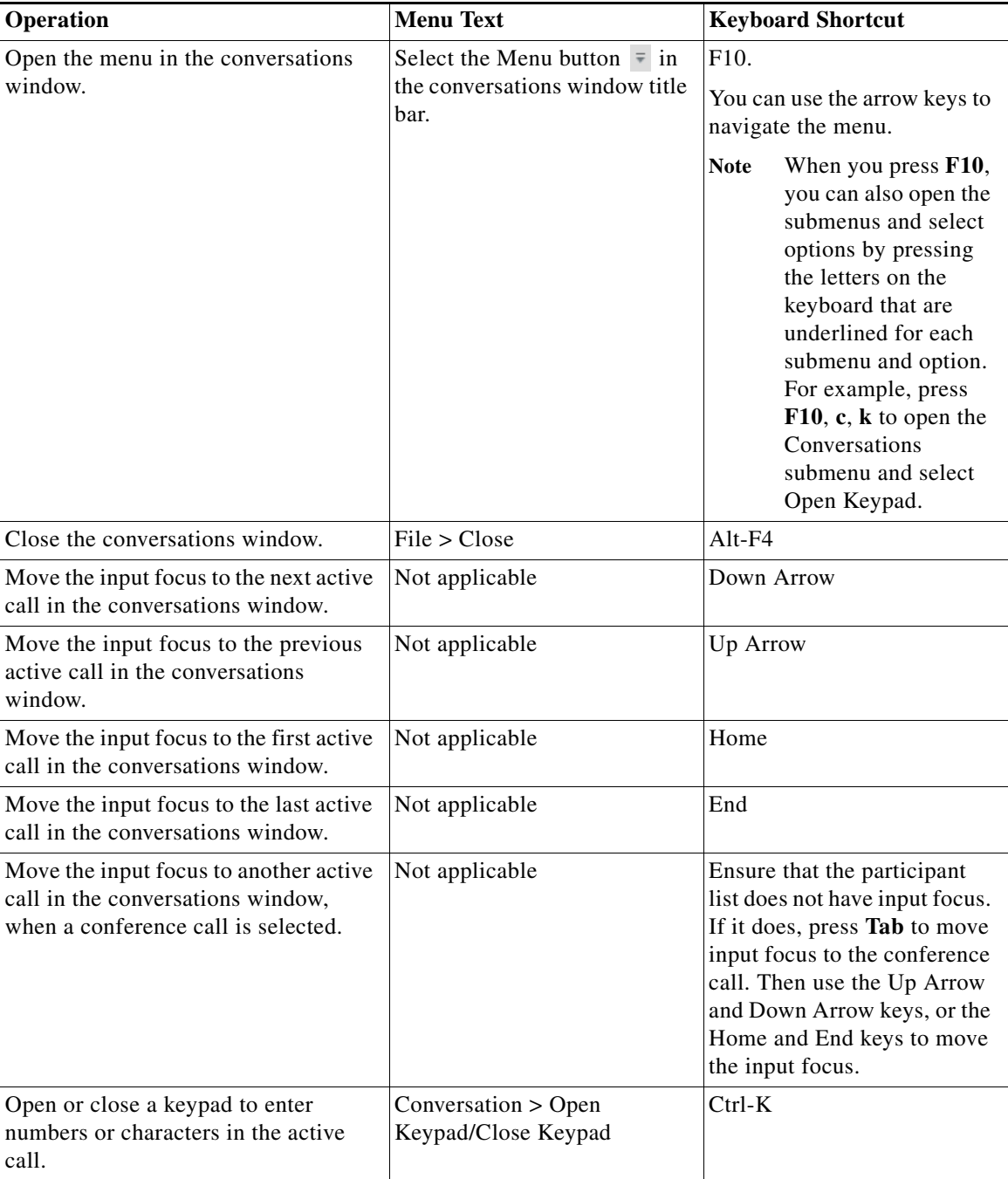

 $\mathbf I$ 

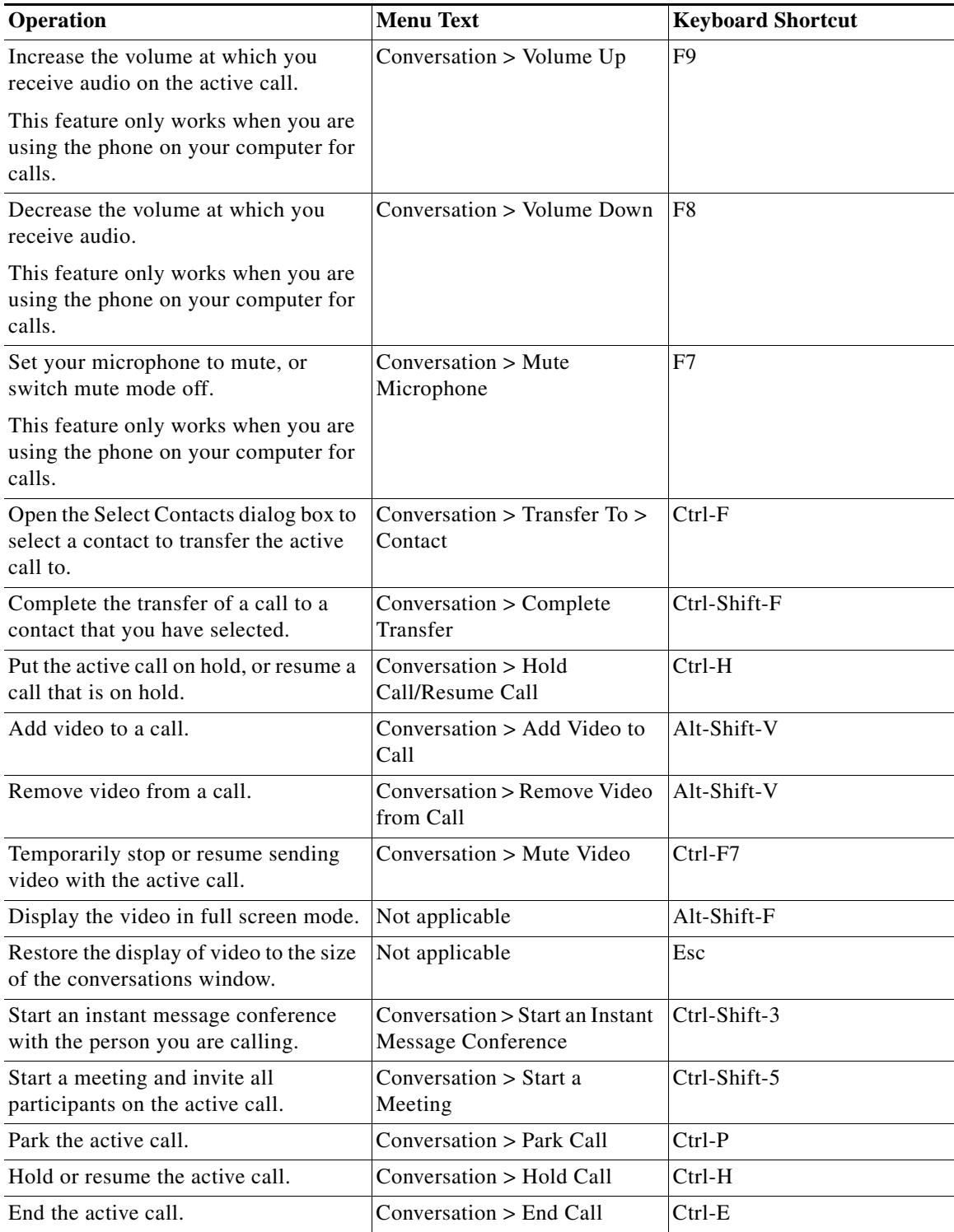

 $\Gamma$ 

# <span id="page-7-0"></span>**Working with Conference Calls**

These keyboard shortcuts apply to conference calls only, when the conversations window is the active window. The menu items listed in this section are available both when Cisco UC Integration for Microsoft Lync is integrated with Microsoft Lync or Microsoft Office Communicator, and not integrated with Microsoft Lync or Microsoft Office Communicator.

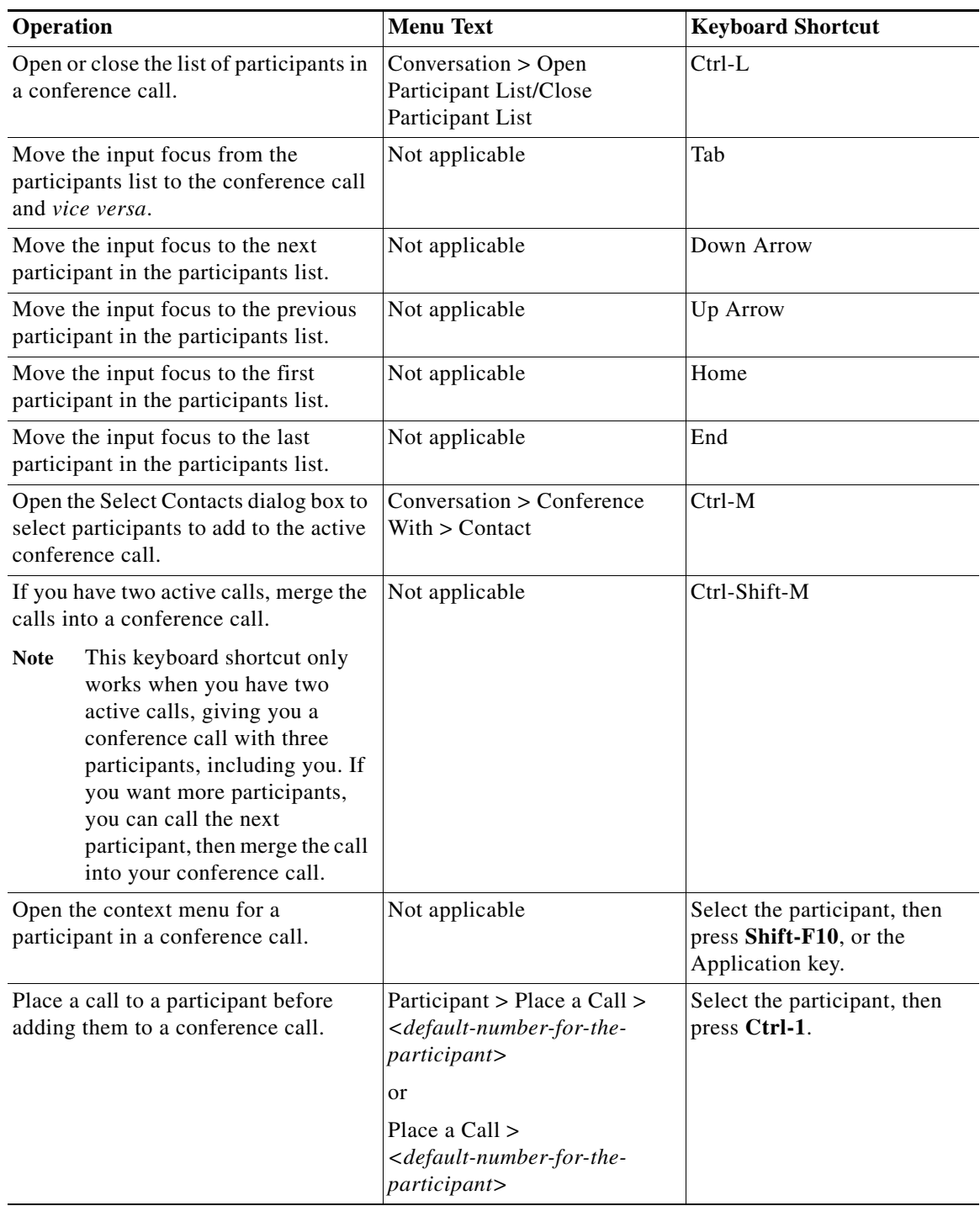

 $\mathsf I$ 

a l

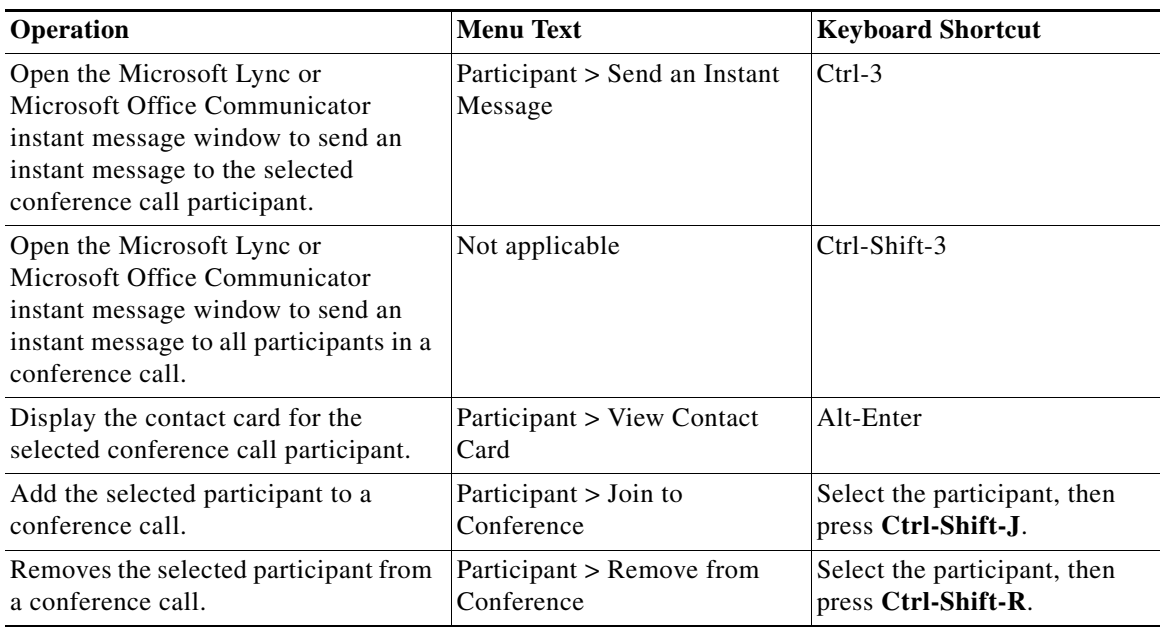

# <span id="page-8-0"></span>**Working with Voicemail**

 $\Gamma$ 

You can listen to your voice messages in one of the following ways:

- **•** Audio voicemail: Places a call to your audio voice message service.
- **•** Visual voicemail: Opens a window that displays a visual representation of your voice messages.

You select which voicemail format you want to use in the General tab of the Cisco UC Options dialog box. For more information about how to open the Cisco UC Options dialog box, see [Viewing Your](#page-3-2)  [Conversation History, page 4.](#page-3-2)

For information about how to open a keypad to enter numbers or characters during the active call, see [Working with Conversations, page 6](#page-5-0).

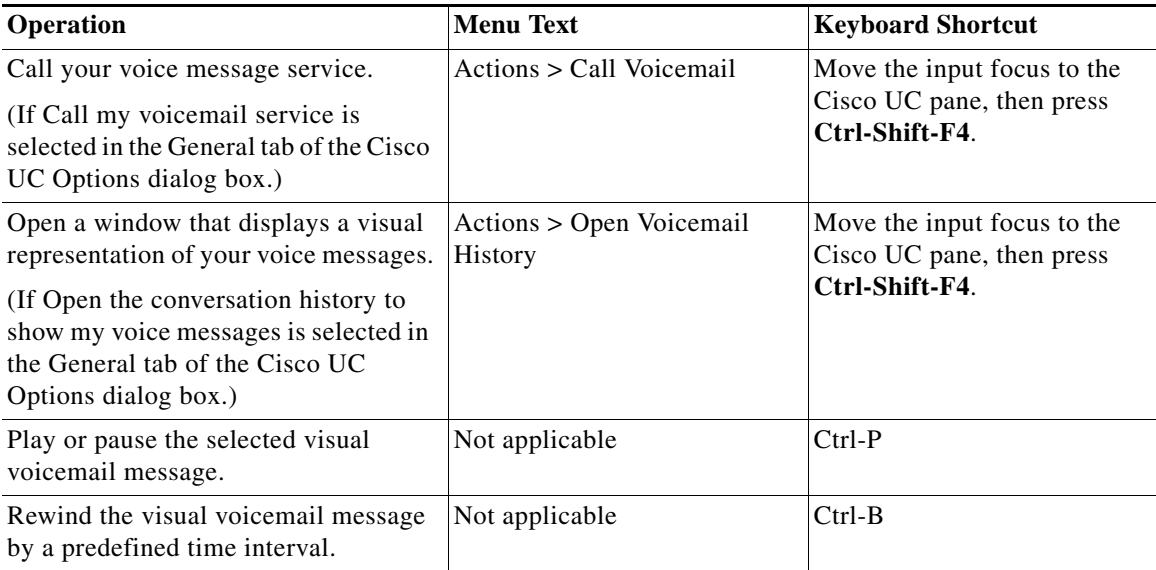

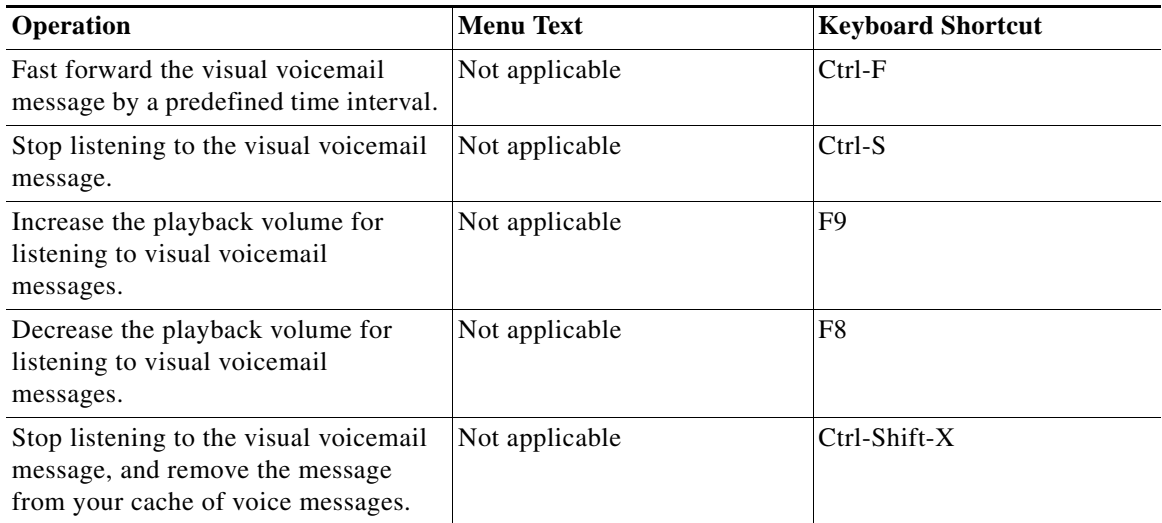

# <span id="page-9-0"></span>**Viewing the Online Help**

The menu item listed in this section is available both when Cisco UC Integration for Microsoft Lync is integrated with Microsoft Lync or Microsoft Office Communicator, and not integrated with Microsoft Lync or Microsoft Office Communicator.

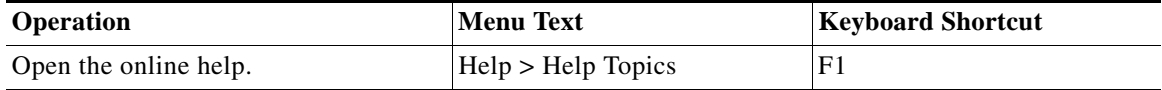

## <span id="page-9-1"></span>**Important Notes**

- **•** Screen readers do not announce the descriptive label for the phone handset icon that is located under the buttons on the Cisco UC pane. The descriptive label is: "To place a call, drag and drop contacts on this area." Instead, the screen readers announce this icon as "Button."
- **•** Screen readers do not announce the action that is taken when you move the input focus to the Cisco UC pane, then press Ctrl-Shift-T. This action sets the Cisco UC pane to work with either the desk phone, or to use the computer for phone calls.
- It can be difficult to read Cisco UC Integration for Microsoft Lync windows with the high contrast appearance scheme High Contrast #1.
- **•** You cannot use the keyboard to perform the following actions:
	- **–** Expand or collapse the Cisco UC pane
	- **–** Resize the Cisco UC pane in the Microsoft Lync or Microsoft Office Communicator window

ן

- **–** Resize columns
- **–** Sort list items

# <span id="page-10-0"></span>**Getting More Information About Accessibility and This Product**

For more information about the accessibility of this product, see the Voluntary Product Accessibility Template (VPAT) for this product. The VPAT lists the requirements needed for this product to conform to Section 508 of the U.S. Rehabilitation Act.

You can get the VPAT at the following URL:

[http://www.cisco.com/web/about/responsibility/accessibility/legal\\_regulatory/vpats.html](http://www.cisco.com/web/about/responsibility/accessibility/legal_regulatory/vpats.html)

Alternatively, contact the Cisco accessibility team at [accessibility@cisco.com](mailto:accessibility@cisco.com).

Cisco and the Cisco logo are trademarks or registered trademarks of Cisco and/or its affiliates in the U.S. and other countries. To view a list of Cisco trademarks, go to this URL: [www.cisco.com/go/trademarks](http://www.cisco.com/go/trademarks). Third-party trademarks mentioned are the property of their respective owners. The use of the word partner does not imply a partnership relationship between Cisco and any other company. (1110R)

Any Internet Protocol (IP) addresses used in this document are not intended to be actual addresses. Any examples, command display output, and figures included in the document are shown for illustrative purposes only. Any use of actual IP addresses in illustrative content is unintentional and coincidental.

© 2010 Cisco Systems, Inc. All rights reserved.

 $\mathbf I$ 

H

 $\mathbf l$ 

 $\mathsf I$